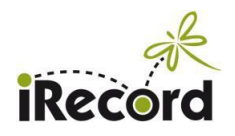

# **Importing records to iRecord from a spreadsheet**

*Version 3.2 compiled by Martin Harvey at 12 February 2018*

If you have wildlife records in a spreadsheet it is possible to import them all in one go to iRecord if you wish to do so, as an alternative to entering them directly onto the iRecord website or app.

#### **Before you start**:

If you need to import large amounts of data (10,000 records or more) please contact us first – large imports need to be scheduled so as not to disrupt iRecord for general use.

if you are dealing with new records that have not been sent in to recording schemes it's fine to import them. If your spreadsheet contains records that have been sent in to schemes before then we would prefer you not to import them, as the recording scheme verifiers will have to spend time checking them again and duplications may result. If in doubt, please check with the relevant scheme organisers first, or contact [irecord@ceh.ac.uk](mailto:irecord@ceh.ac.uk)

#### **1. Your spreadsheet**

Your spreadsheet needs to have a single row per record, with the first row for the headings to give each column a label. The minimum requirement is to have at least five or six columns to show the species name; the location name; the grid reference; the date; the 'recorder (name of the person who made the record); and the 'determiner' (name of the person who identified the species, if that was someone different from the recorder).

You can add extra columns as well. For example, it is often useful to know how many of each species was seen, and for some species groups it is important to note whether it was an adult, juvenile or other life stage that was seen. It doesn't matter what words you use for your column headings, as long as you are clear what each column means – you can match your column headings to iRecord's equivalent during the import (see step 4 below).

A typical spreadsheet set-up:

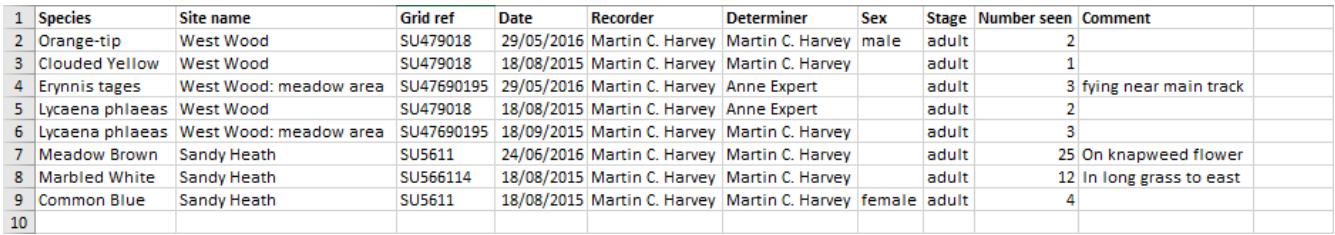

Make sure that the first row of your spreadsheet contains the column headings – don't put a title or any other information above the headings row. Before you can upload your spreadsheet to iRecord, you have to 'save as' a comma-separated-values text file (CSV file) – it is the CSV file that can be imported to iRecord.

Some of the columns will only import if their contents match what iRecord is expecting. For instance, the species names can be scientific or English names, but they have to match the names that iRecord uses, which are taken from the UK Species Inventory, see[: www.nhm.ac.uk/our-science/data/uk-species.html](http://www.nhm.ac.uk/our-science/data/uk-species.html)

Some of the other columns such as Stage and Sex also have to match a predefined set of terms – see the termlists at the end of this document.

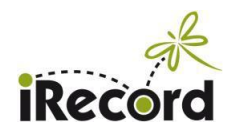

## **2. Doing a test import**

The import process can be complex, and once you commit to importing your records (at the end of step 4 below) there is no turning back! If you wish, you can do a test import before doing it for real. To do a test you need to put your iRecord account into "training mode" (see [www.brc.ac.uk/irecord/training-mode](http://www.brc.ac.uk/irecord/training-mode) for how to do this).

Once you have set your account to Training mode, any records that you import will only be saved as training records, and will not be visible to others. Once you are happy with how the import process works you can take your iRecord account out of training mode and do the import again for real.

#### **3. Importing into iRecord**

Log on to iRecord<sup>1</sup> and go to this link: <http://www.brc.ac.uk/irecord/import-records>

There is some information on that page about the import process. It suggests that you should download a template file and use that for your records, but there is no need to do this. As long as your spreadsheet records are organised into a format similar to that shown above you should be able to import them.

If you do want to use the iRecord template click on:

**Download Template** 

Alternatively, click **the import Records** to import an existing CSV file and then match your column headings to those that iRecord recognises. On the next page, click on "Choose file" and tell iRecord where your CSV file is saved on your computer, and then click on "Upload" to start the import process:

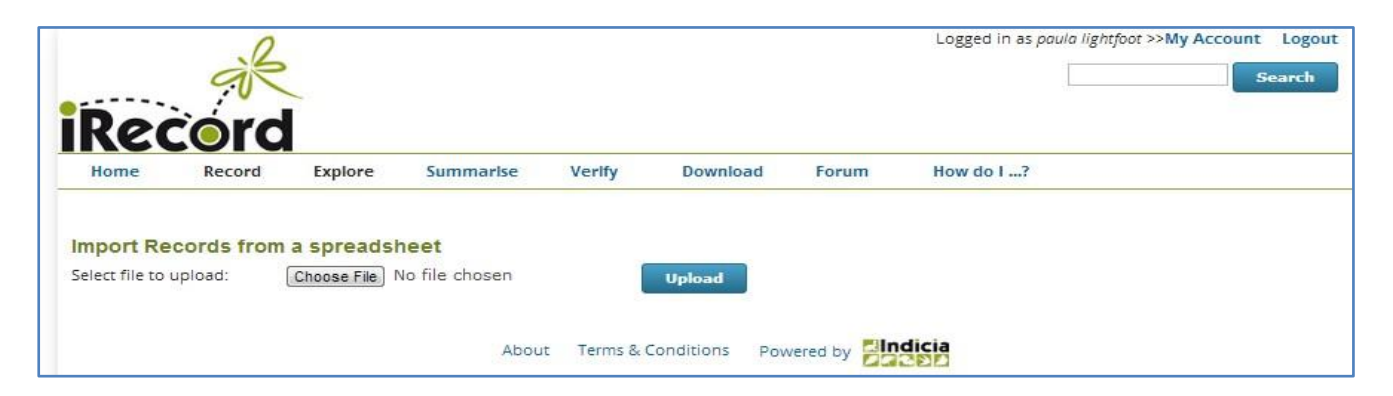

On the next page you need to specify which "Survey" you want to import your records into, by selecting from the dropdown list. In most cases you should choose "iRecord Import" unless you have a specific need to use a different Survey. (For example, some recording schemes have a custom recording format set up in iRecord any may prefer to import records into that format – if in doubt about which Survey to use contact [irecord@ceh.ac.uk\)](mailto:irecord@ceh.ac.uk).

Also on this page you need to choose the "Species list" that you will be using – for standard records you should always use "UK Master List":

**.** 

<sup>&</sup>lt;sup>1</sup> See Appendix 4 for more about options for logging on before you import records

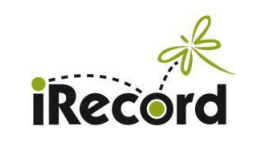

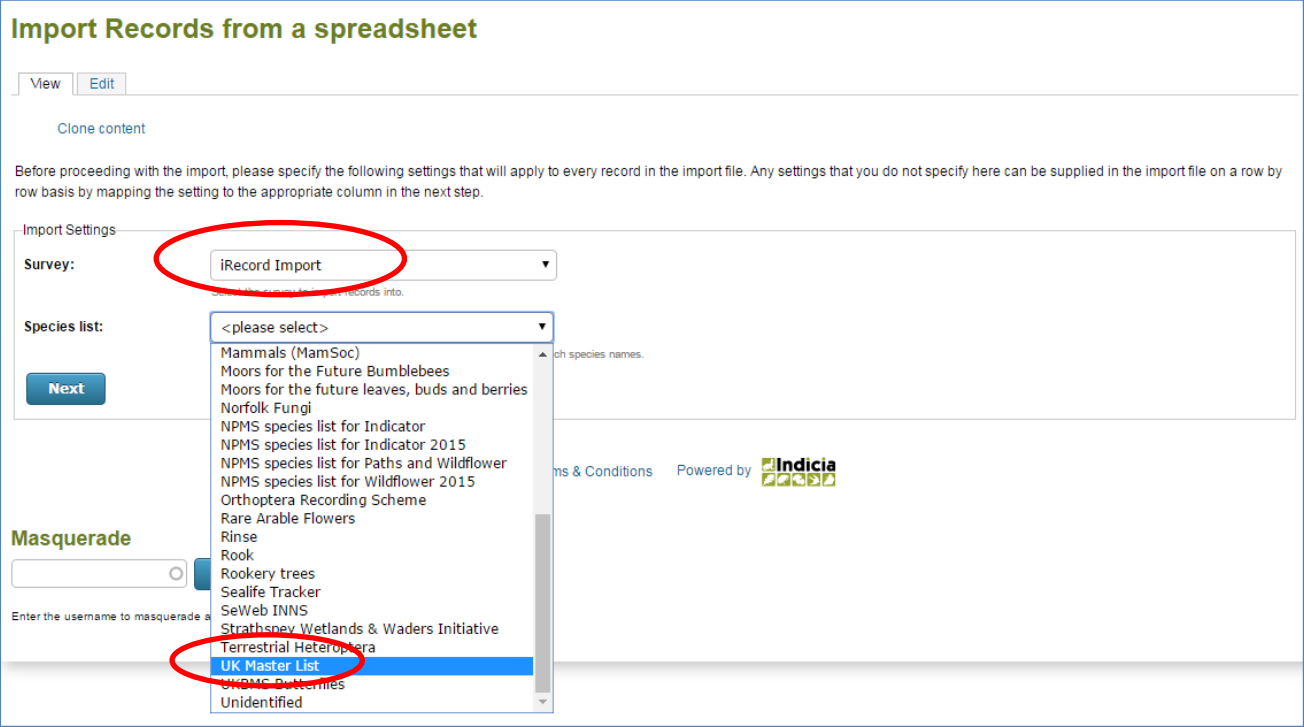

Once you have filled in the two boxes, click **Next** and you will come to a screen where you can match the column headings in your CSV file to the fields in iRecord.

#### **4. Matching your columns to iRecord's attributes**

The column headings from your CSV file are shown on the left of this page, and you have to tell iRecord how to match your headings to the choices from the dropdown lists under "Maps to attribute".

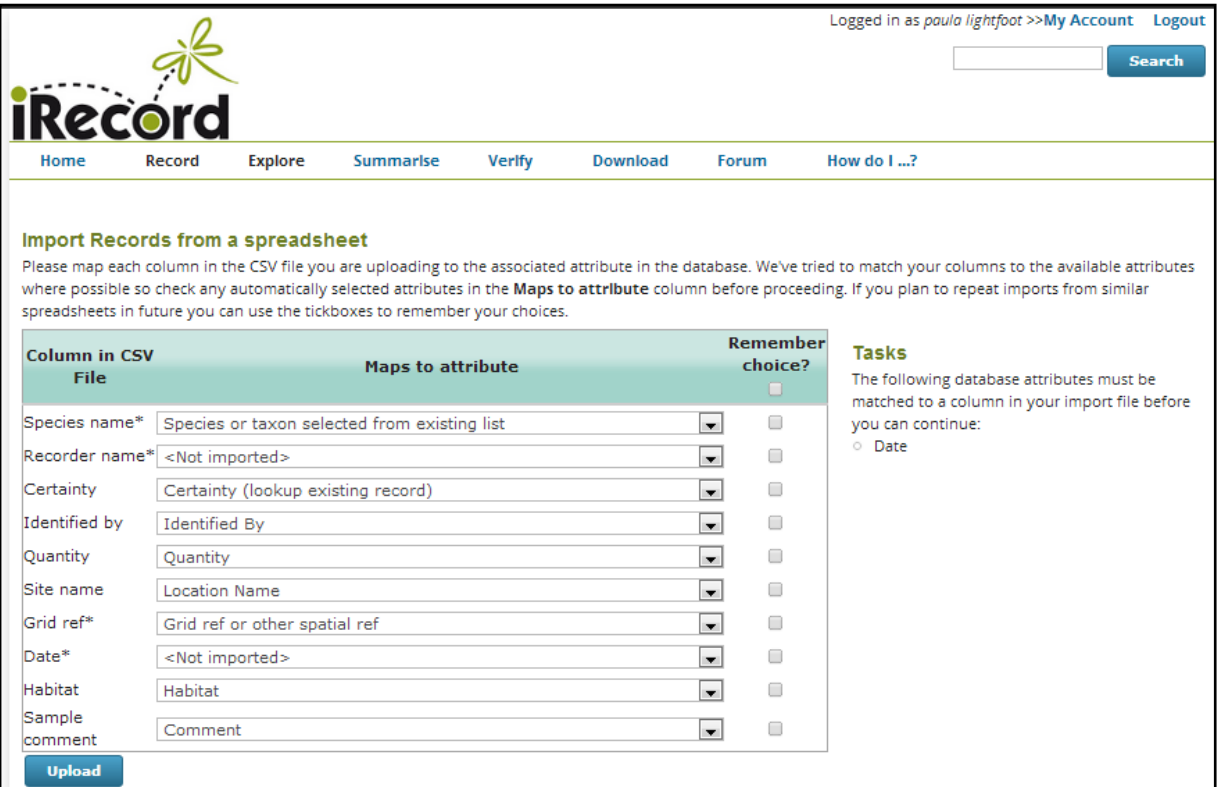

Click on the down arrow next to each field to ensure they are matched correctly. There are a lot of iRecord attributes to choose from, and it can be difficult to know which attribute to choose – if in doubt please contact [irecord@ceh.ac.uk](mailto:irecord@ceh.ac.uk) for advice. Here are the most frequently used options, and note that many of the possible attributes can be ignored (if you think you need to use one of these grey "Ignore" attributes please contact us) – be particularly careful to choose the correct matches for the recorder and determiner names:

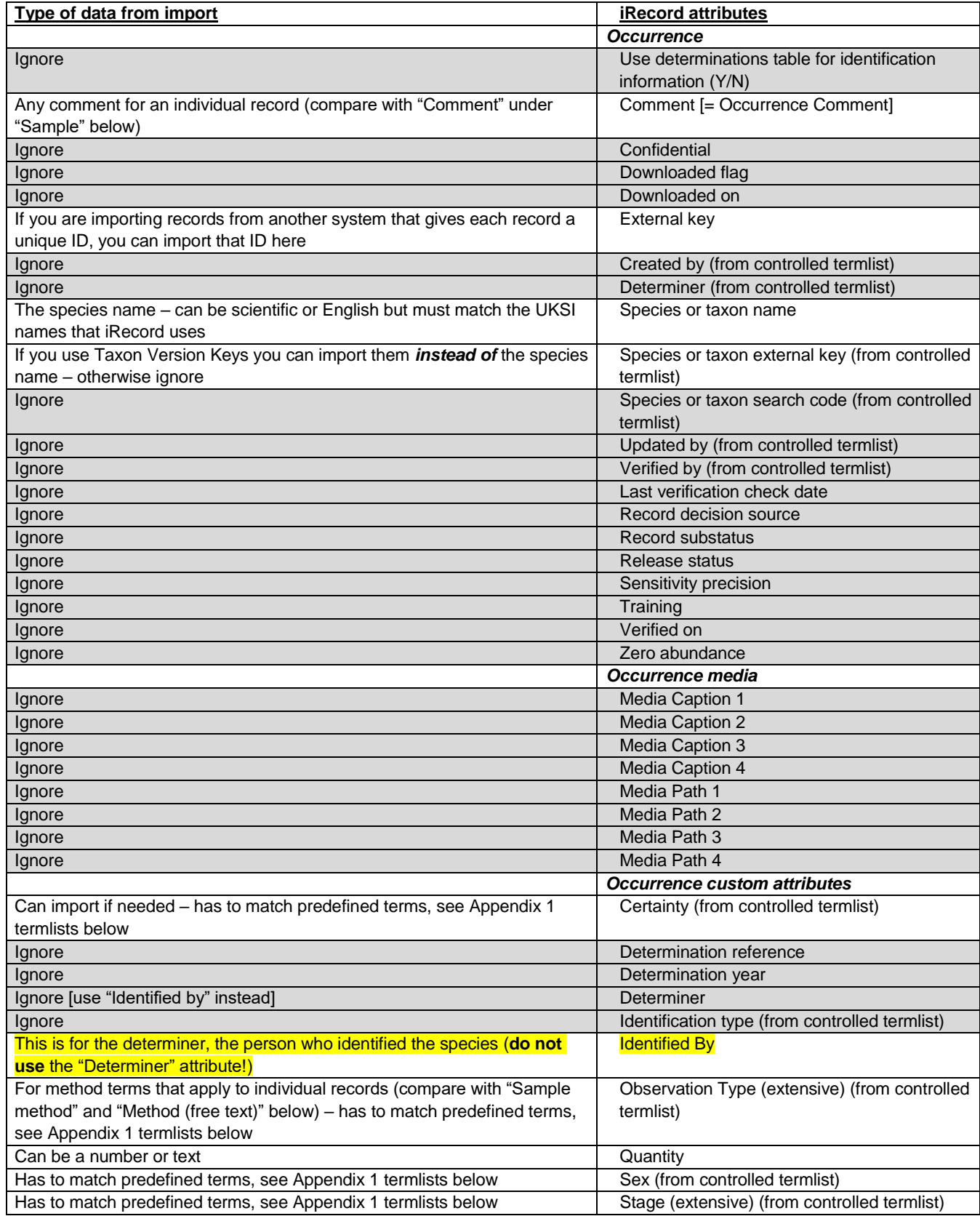

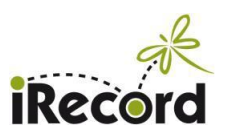

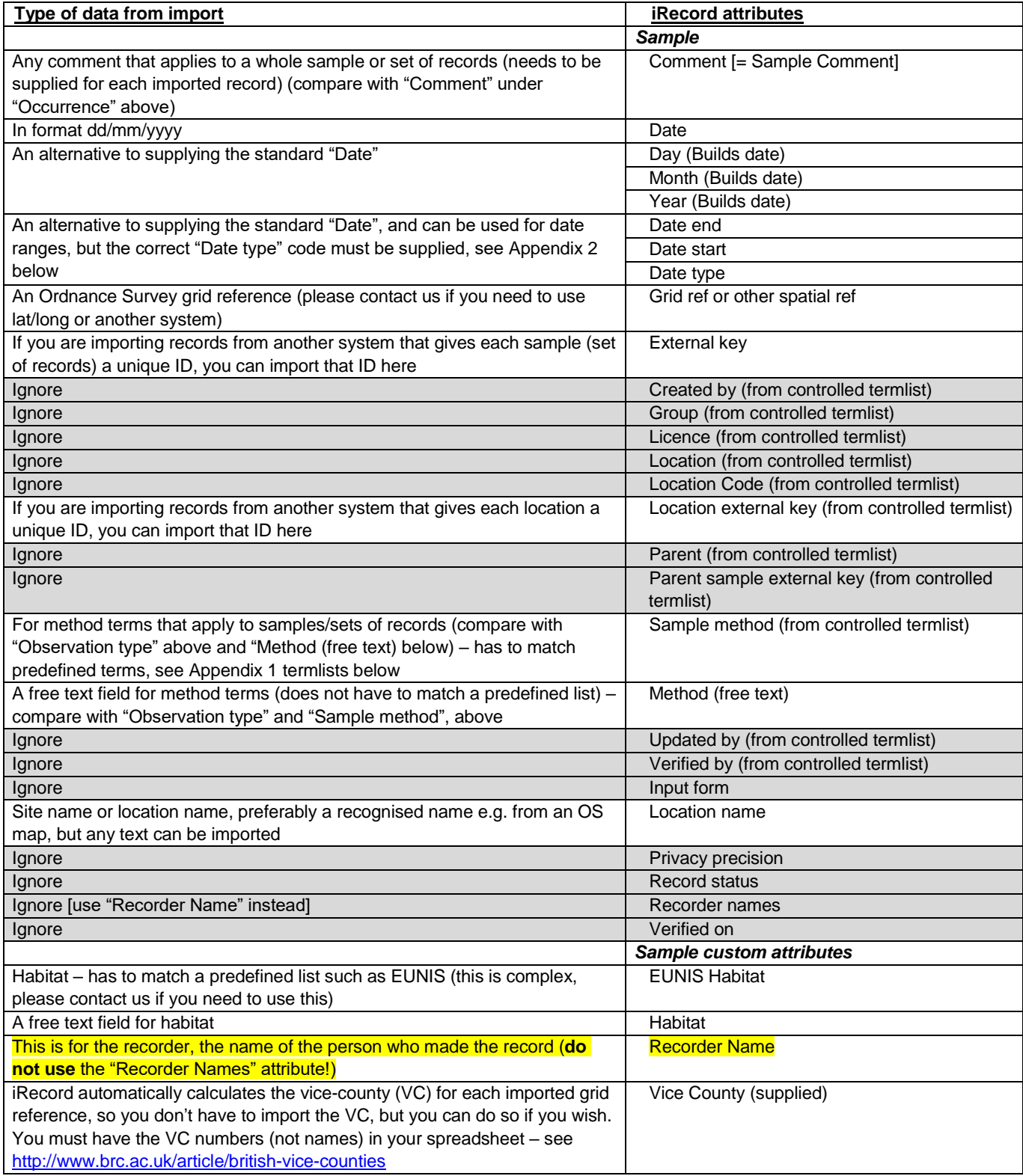

Once you have matched all your column headings to iRecord attributes, click on **Upload** and the loading will start. You will see a progress bar. If any records fail to import you will be able to download a CSV file giving the reason for failure. Typically this will be due to species names not matching names in the UK Species Inventory, or habitats not matching names in the classification systems used in iRecord, for example. If possible, you should edit and correct this downloaded set of failed records and then re-import them (but only re-import the failed records, don't import the whole dataset again).

If you have any questions or encounter any difficulties, please contact us on *[irecord@ceh.ac.uk](mailto:irecord@ceh.ac.uk)* 

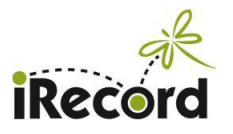

# **Appendix 1: iRecord termlists**

As shown in section 4, for some attributes there are termlists used in iRecord, and if you want to import your data into these attributes you have to make sure that the terms in your spreadsheet exactly match the terms available in iRecord, as shown below. (If you have a need to import a term that isn't in these lists please contact [irecord@ceh.ac.uk](mailto:irecord@ceh.ac.uk) - we can't always add new terms but we are happy to consider doing so.)

#### *Certainty*

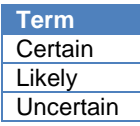

#### *Observation type*

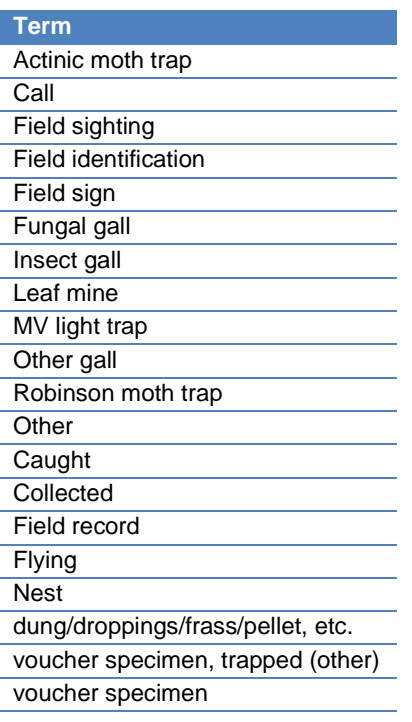

#### *Sample method*

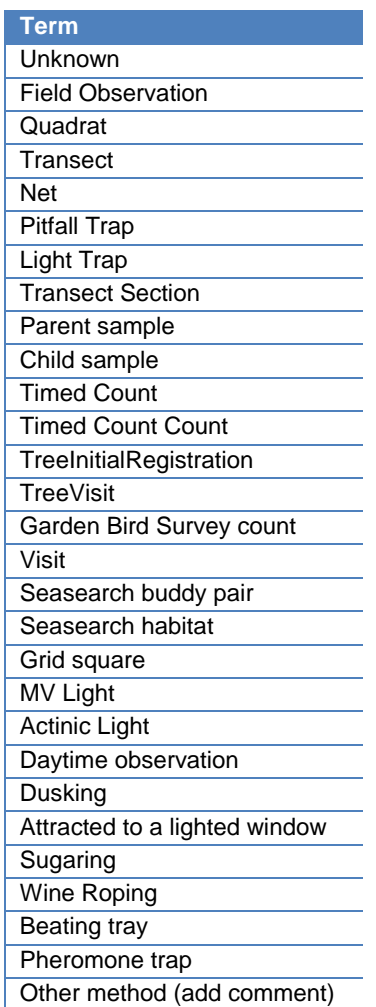

#### *Importing CSV files into iRecord*

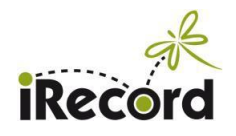

#### *Sex*

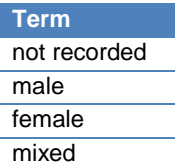

## *Stage*

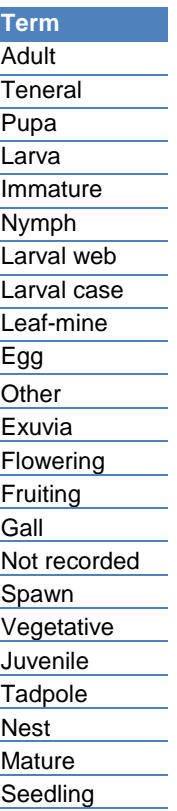

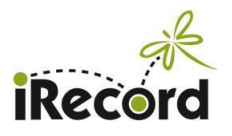

# **Appendix 2: Importing date ranges into iRecord via a CSV upload**

#### A. Sets of records that don't contain date ranges

If all your records are from individual days, and you haven't used any date ranges, then you can just use the date column in your CSV file and import that column into iRecord's "Date" field.

#### B. Sets of records that do contain date ranges

If any of the records in your spreadsheet are linked to a date range (e.g. if they were entered just as a year rather than an individual date, or used a range from one day to another), the data set will need to be treated differently. You will need a column for the start of the date range (which you will import into iRecord's "Date start" attribute), and another for the end of the date range (which you will import into iRecord's "Date end" attribute). In addition, you will need to add a "Date type" column.

Any single-day records need to have "D" in the Date type column, but any date ranges will need to be coded by you, using the following "DateType" codes:

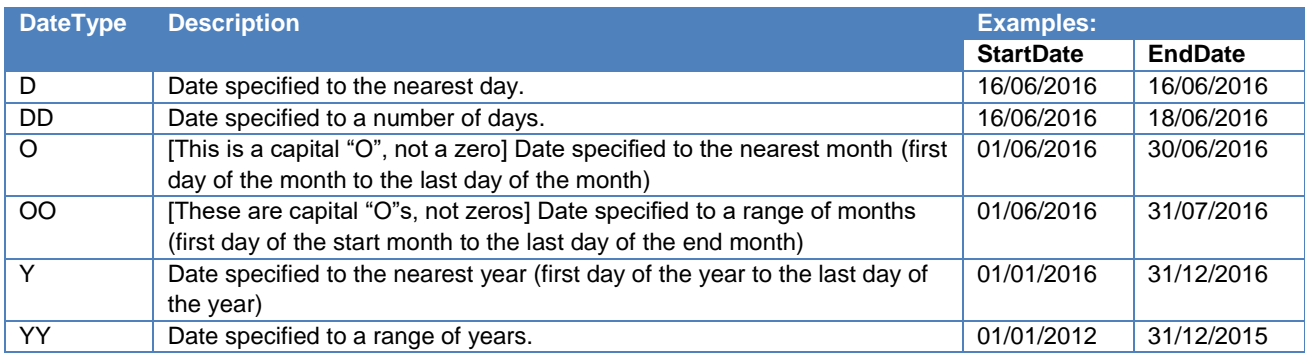

Once you have the data arranged correctly in your CSV file, you can upload it us usual, taking care to match the date fields when you get to the "field mapping" part of the import:

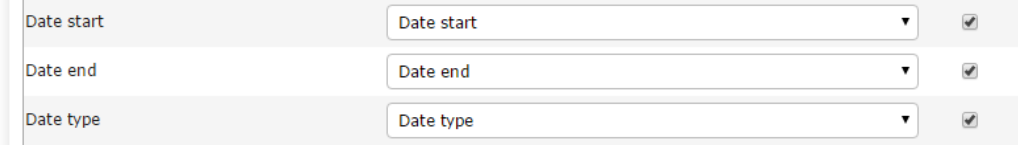

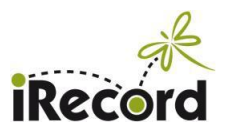

# **Appendix 3: Spreadsheet template for importing records to iRecord**

This is the format of the spreadsheet template that you can download from <http://www.brc.ac.uk/irecord/import-records>

As explained above, there is no need to use this template unless you wish to, iRecord is very flexible in the formats that can be used.

Columns with an asterisk are mandatory.

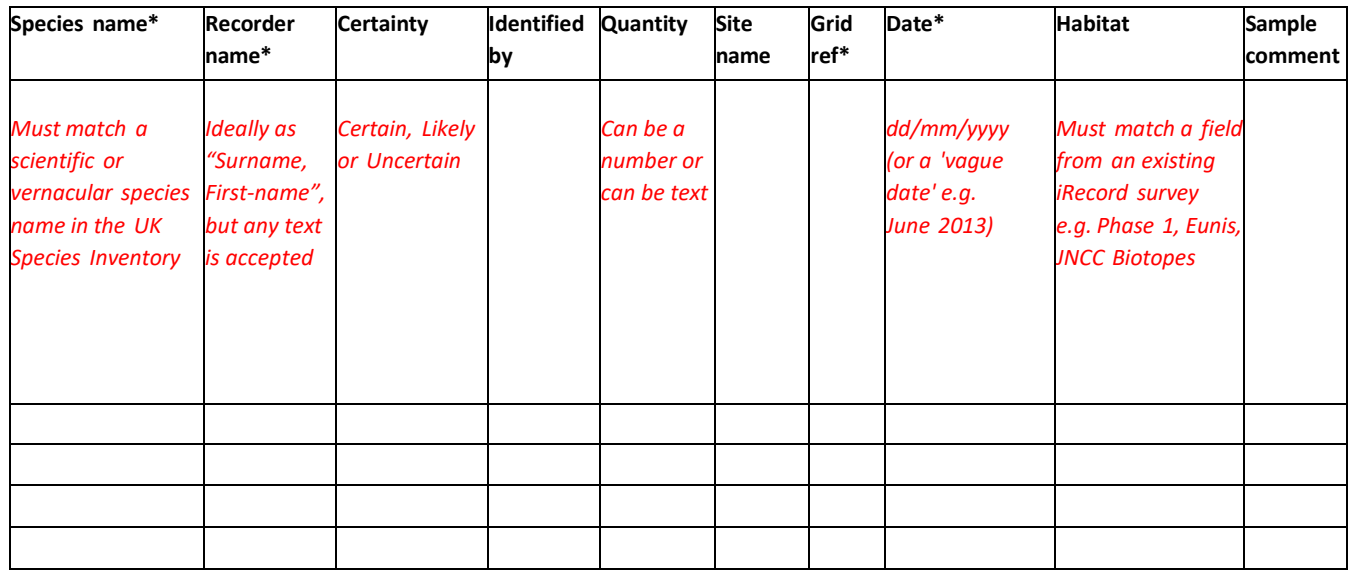

# **Appendix 4: Imports and iRecord accounts**

When you import records into iRecord, the records will be allocated to the iRecord account that is signed in at the time of import. In other words, if you log on to iRecord and import some records, those records will be 'owned' by your account.

If your spreadsheet contains records from recorders other than yourself those records will be imported, and the recorder name will show as the name you imported, but the record will still be linked to your account and will be counted as 'yours' for the purposes of calculating the total number of species you have seen in the iRecord league tables, and for display under "My Records".

If you regularly import records that originate from recorders other than yourself, you may wish to set up a second iRecord account that you use for import purposes. This will still make the records available within iRecord, but they will be kept separate from your own personal records. This may be particularly relevant if you are a recording scheme organiser who needs to import records sent in as spreadsheets by recorders who do not use iRecord themselves.

You can set up a second iRecord account with any user name as along as it has its own email address – you cannot register the same email address twice.

*Please ensure you have permission to import records from other recorders, and make sure you are not duplicating records that they may add to iRecord themselves.*